This is the TCLI Log in Screen where a user can log in to update the directory. This is also the screen where a user can select the search function to search the directory for particular information.

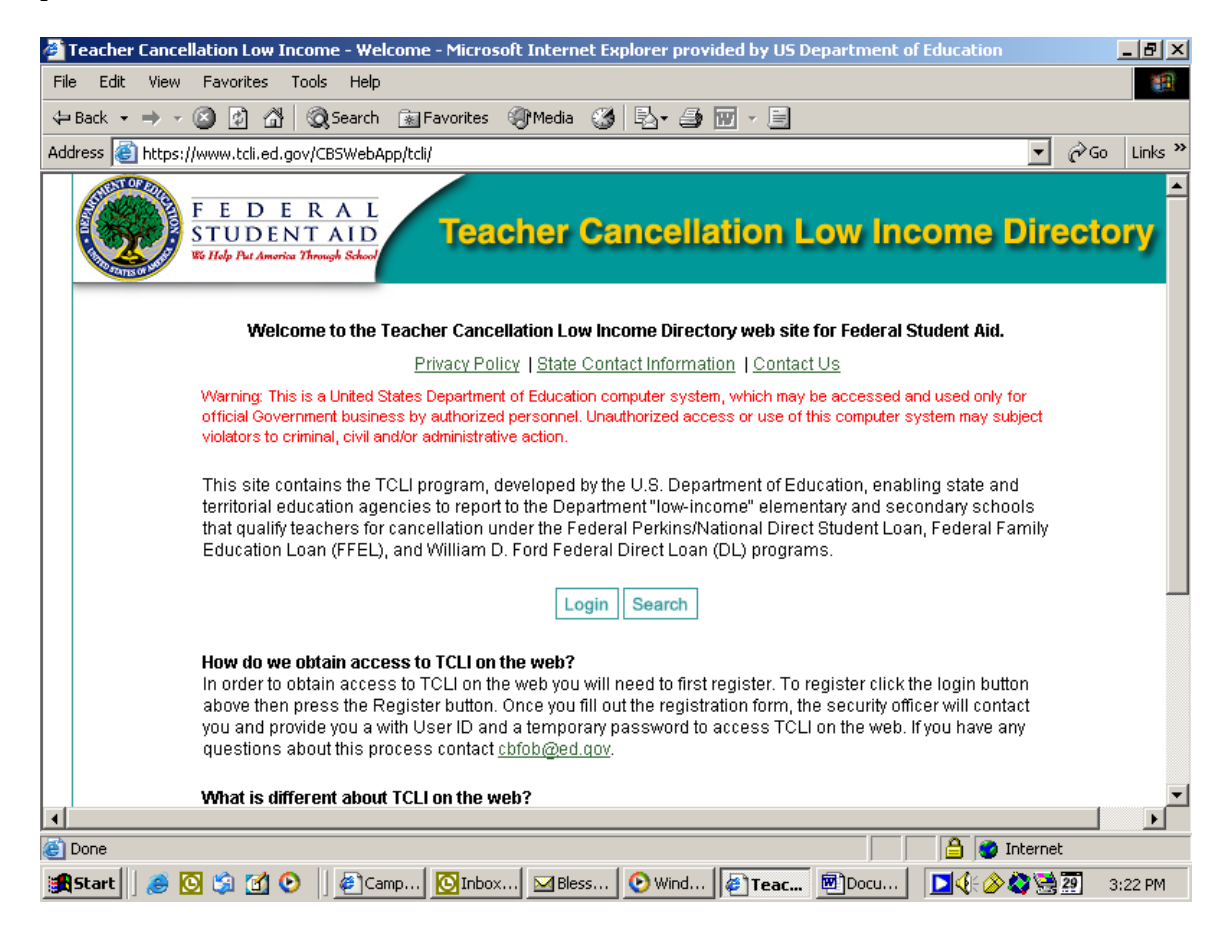

This is the screen where a user would login using a user id and password to allow the user to update the directory. Only users who have been authorized by the State Education Agency have access to make updates to the directory.

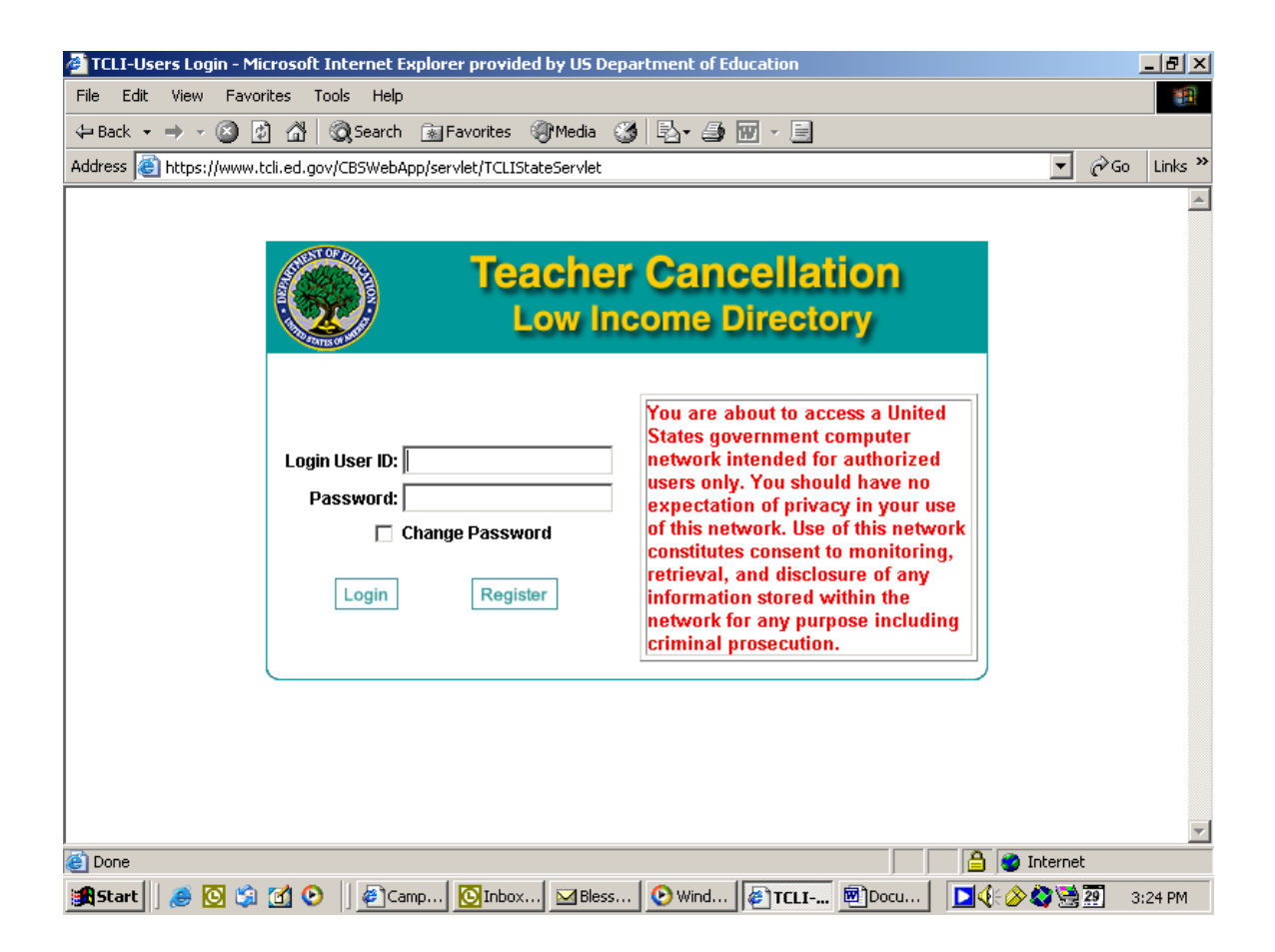

When a State Education Agency authorized a specific person to be able to make updates to the directory, that user must register on-line for access to the directory.

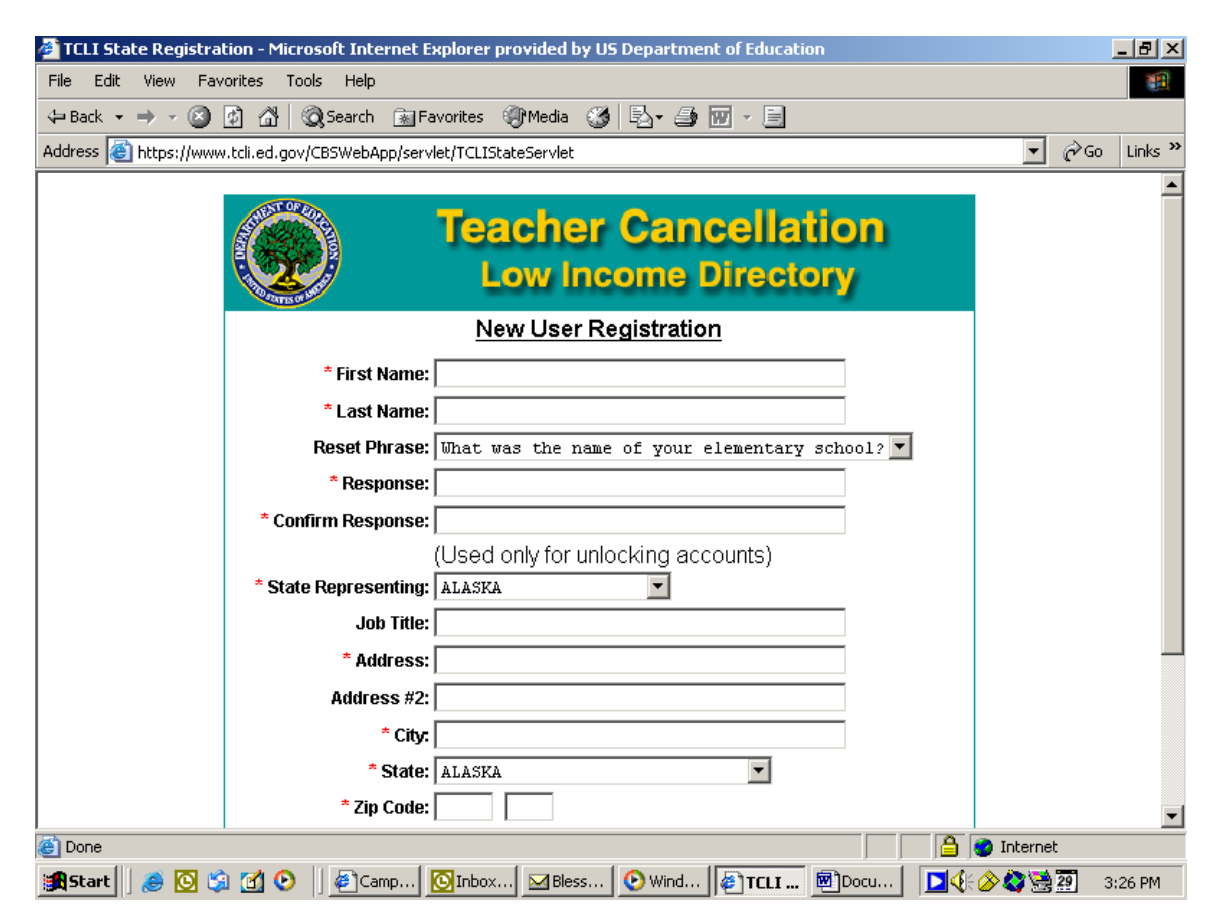

## Registration Confirmation Page

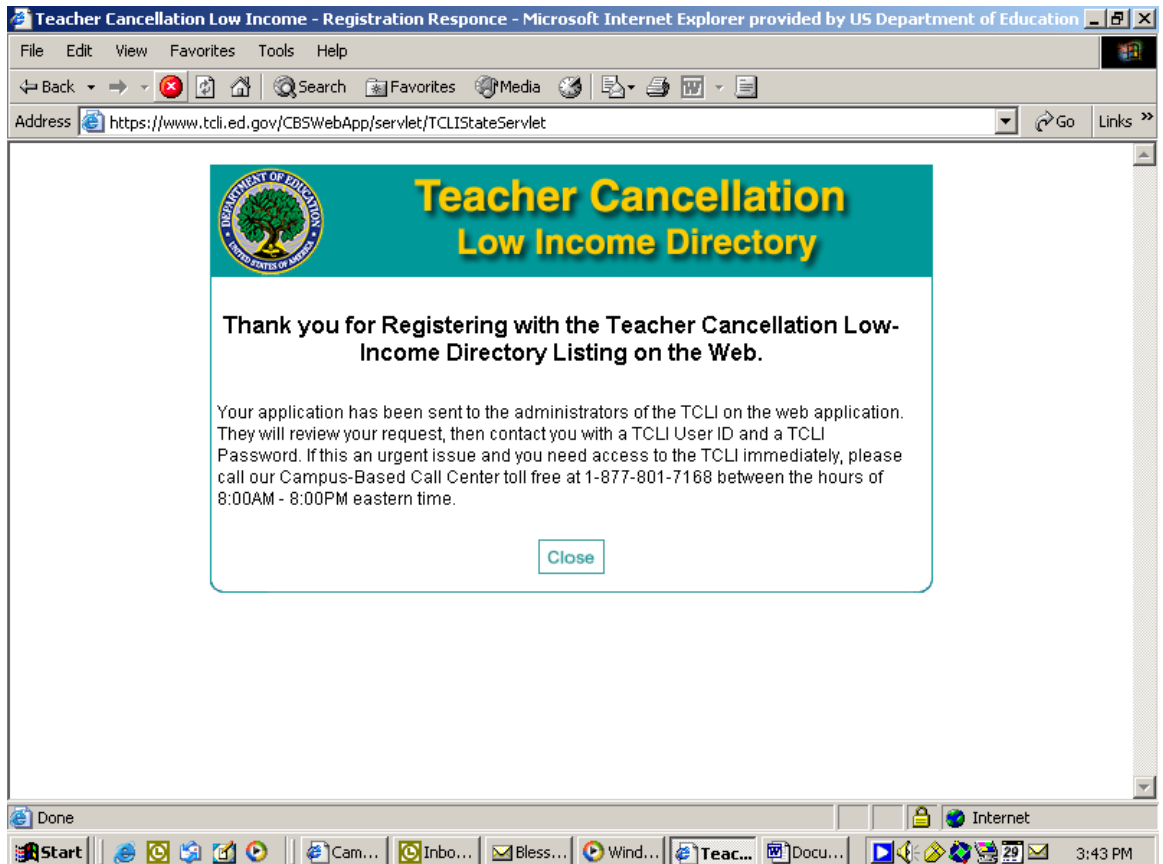

Once a user has been authorized and has logged into the directory, the user can select certain functions they would like to perform (from the menu on the left side of the screen). The user may also enter the actual directory to search or update by selecting the year that they wish to review/update.

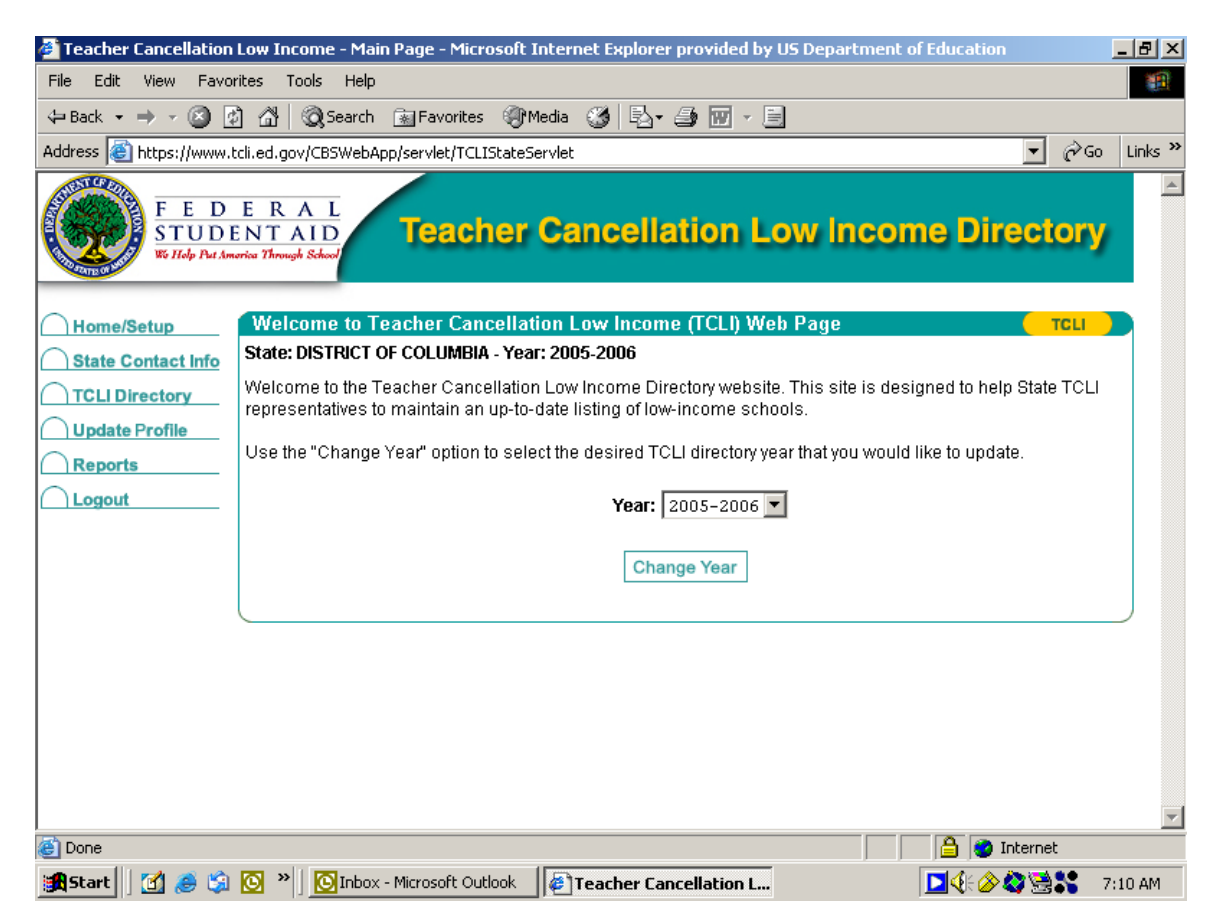

This is the screen that an authorized user would see to search the directory. This is also the screen that would be seen by anyone who wishes to search the directory for a particular school. However, for the later, the menu on the left side of the screen will not be present to users who are not authorized to make updates to the directory.

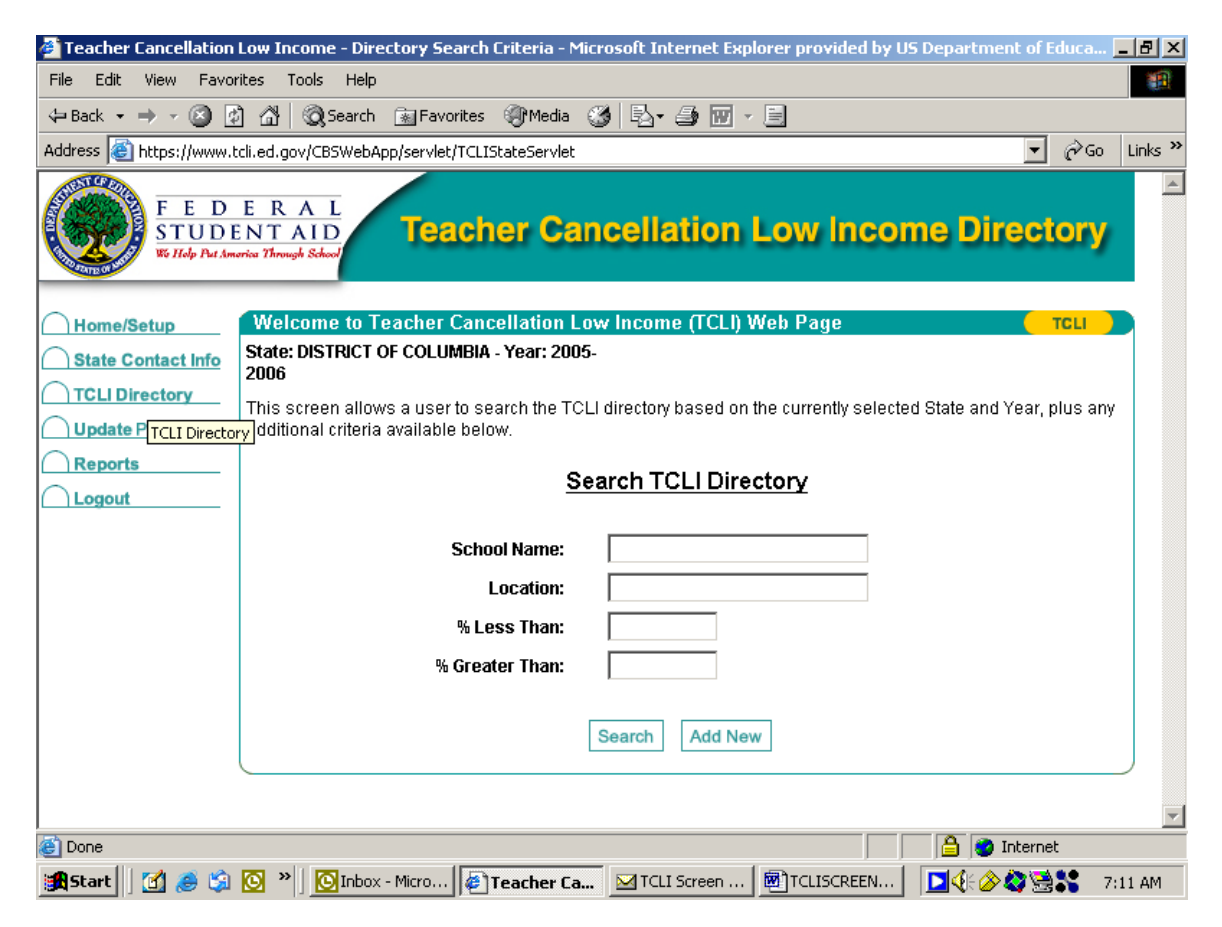

This is the screen users would see who are authorized to add or update information in the directory.

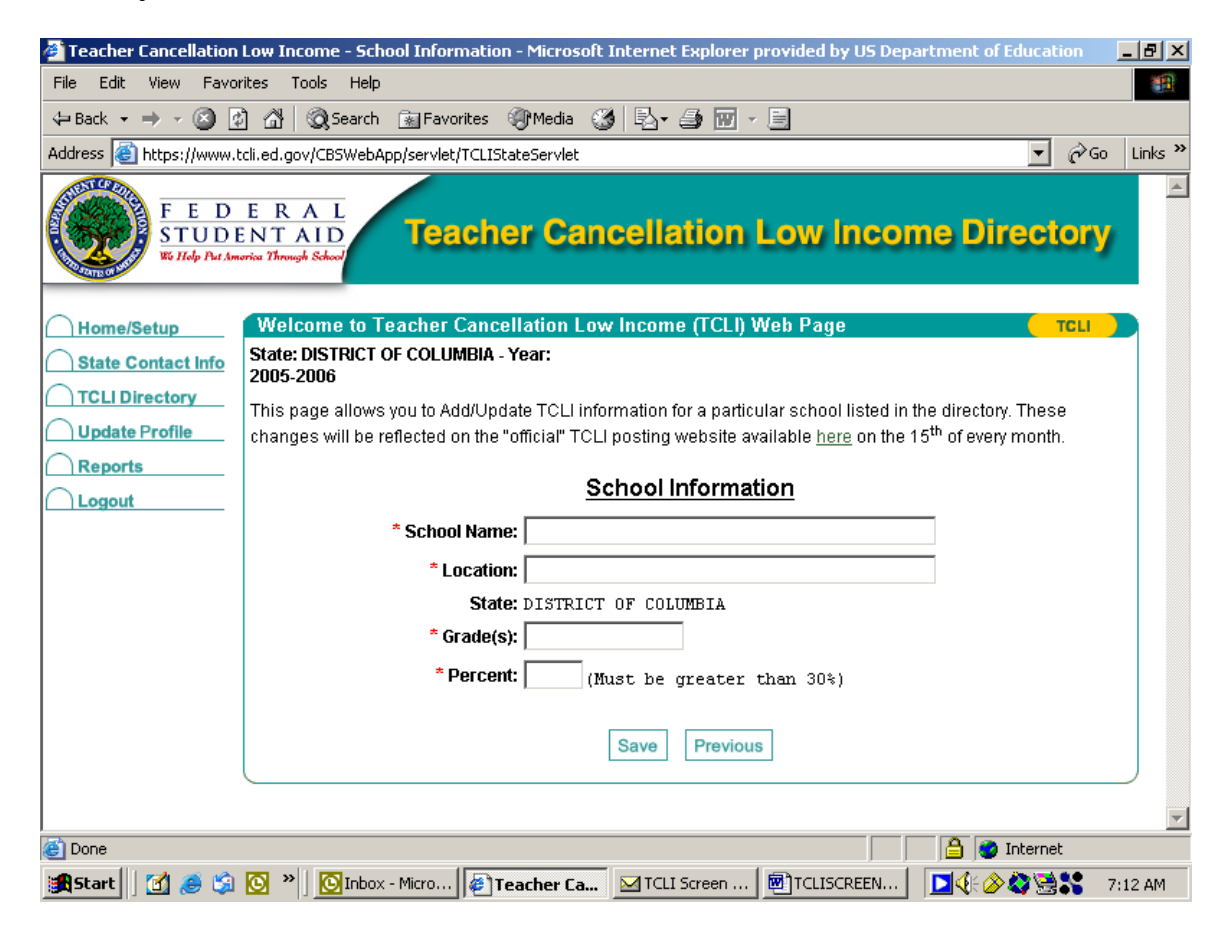

This screen gives State contact information for the authorized person from a particular state who maintains the information in the TCLI directory.

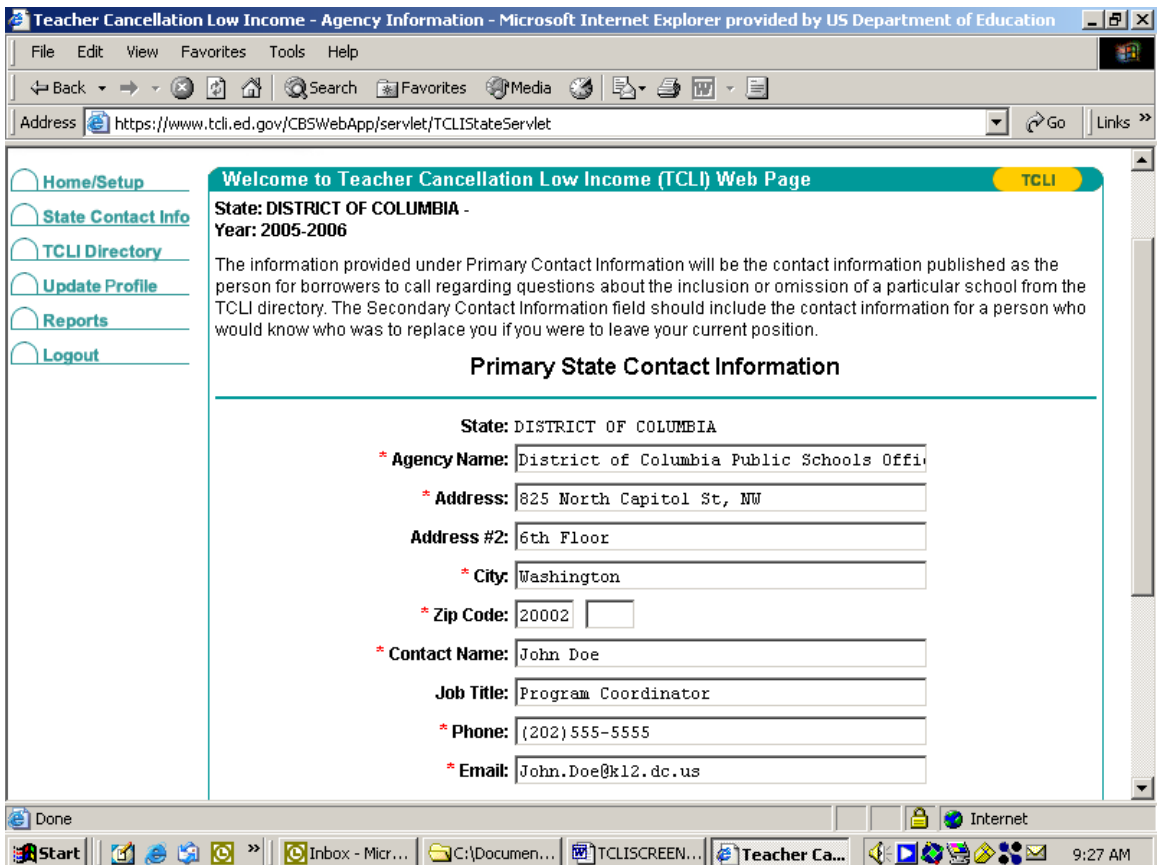

This screen shot shows the bottom portion of the Primary State Contact Information screenshot shown above.

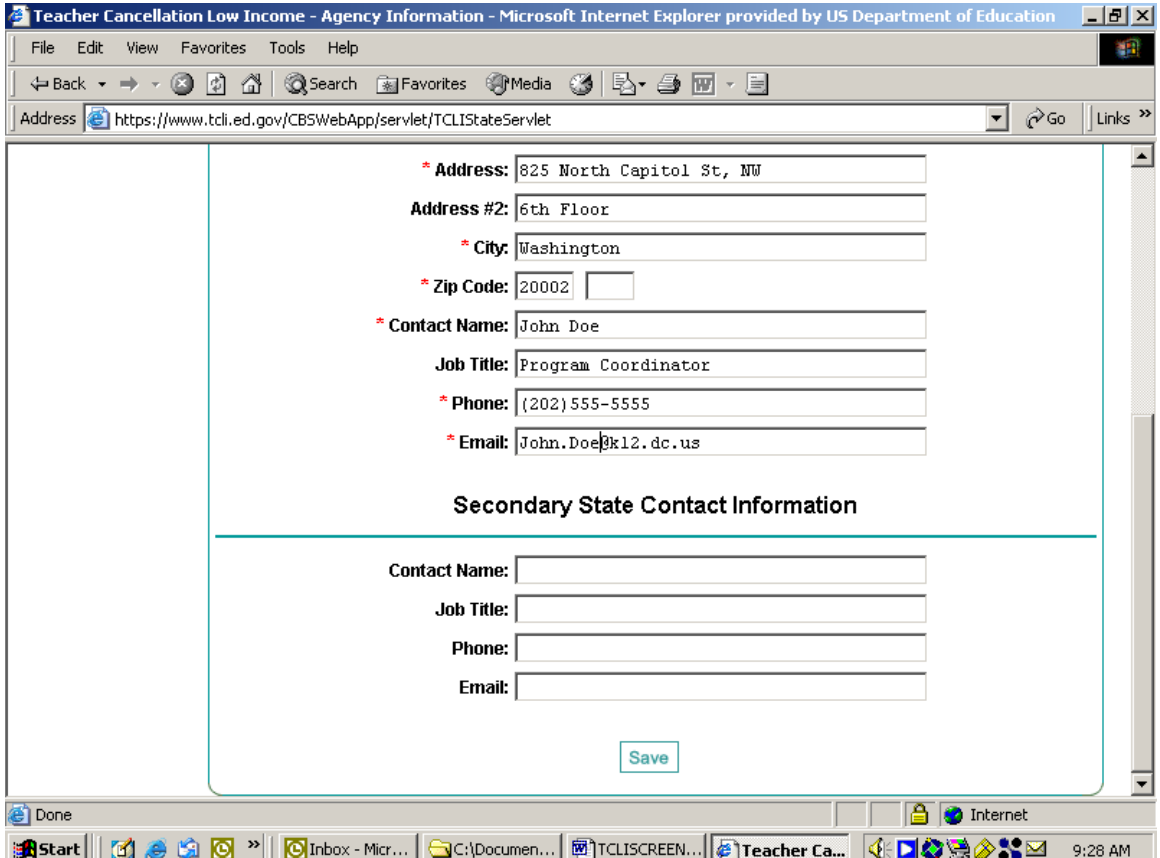